## **JAK POŽÁDAT O KVALIFIKOVANÝ OSOBNÍ CERTIFIKÁT**

1. Přihlaste se na stránku <https://remsig.cesnet.cz/home>. Klikněte na zelené tlačítko Přihlásit.

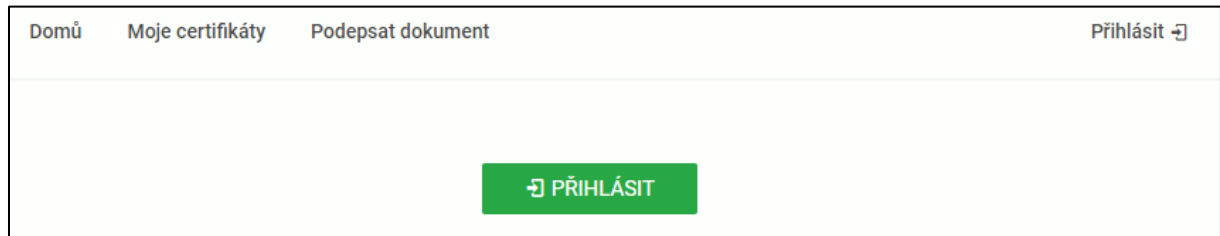

## 2. Vyberte ze seznamu Univerzitu Palackého v Olomouci.

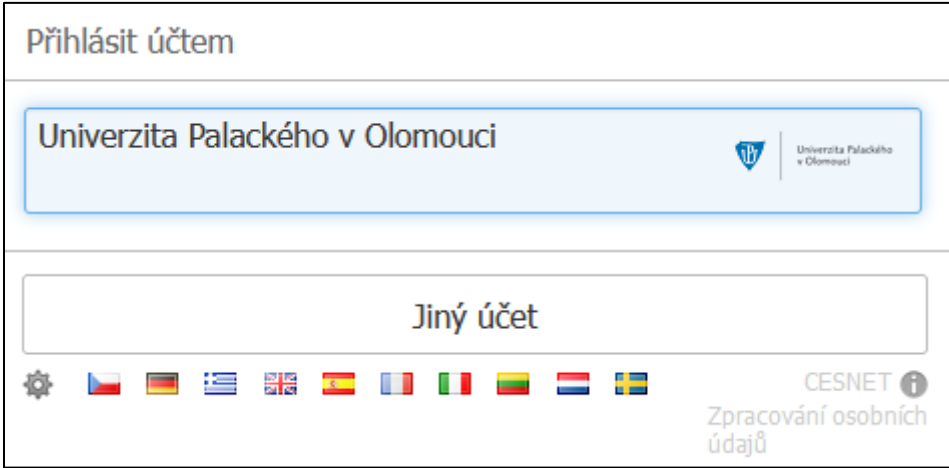

3. Přihlaste se stejným jménem a heslem jako do Portálu UP.

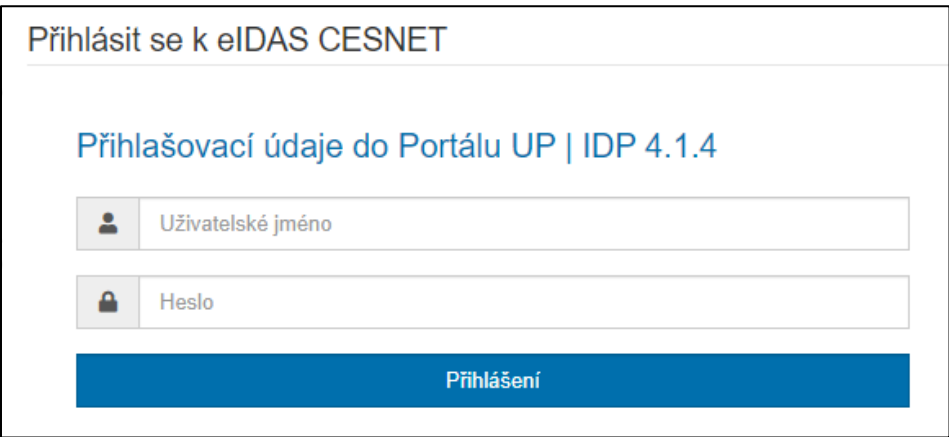

4. Zde si zjistěte svůj Identifikátor uživatele. Klikněte na ikonu ozubeného kola vedle jména a zobrazí se Vám Identifikátor uživatele ve tvaru [nejakecislo@upol.cz.](mailto:nejakecislo@upol.cz)

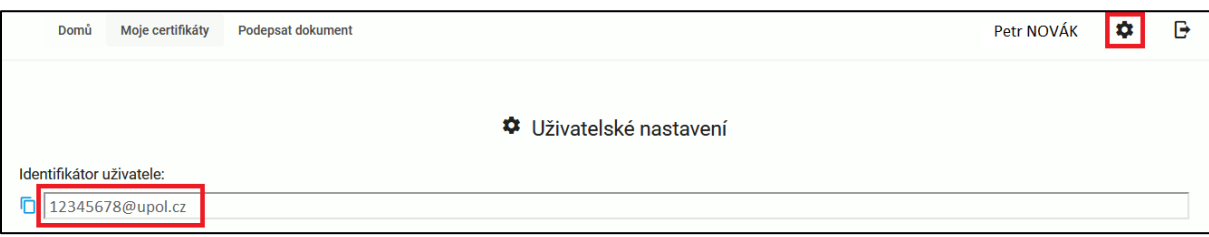

- 5. O zřízení certifikátu požádejte e-mailem **poslaným z Vaší univerzitní schránky** na adresu [certifikat@upol.cz.](mailto:certifikat@upol.cz) Do e-mailu prosím uveďte:
	- jméno a příjmení, tituly před a za jménem,
	- rodné číslo (u cizinců datum narození),
	- součást UP, pro kterou žádáte o certifikát (viz [seznam středisek](#page-3-0), v rámci UP stačí na úrovni fakulty, nebo zadáte RUP, nebo univerzitní zařízení jako např. SKM, VUP nebo KUP) a
	- Identifikátor uživatele zjištěný na stránce RemSig.

Na stejnou e-mailovou adresu musí přijít i souhlas s vystavením certifikátu od Vašeho nadřízeného pracovníka (na fakultě je to děkan, na Správě kolejí a menz UP a na vysokoškolském ústavu ředitel, na ostatních součástech UP rektor). Děkani, ředitel Správy kolejí a menz UP a ředitel vysokoškolského ústavu, rektor, kvestor a prorektoři schválení žádosti nepotřebují.

6. Následně na stránce RemSig požádejte o udělení certifikátu. Klikněte na Moje certifikáty a pak na zelené tlačítko Nový certifikát. Vyplňte požadované údaje (vyplňuje se i zaškrtnutí: Vložit MPSV a v případě žádosti o víceletý certifikát zaškrtnutí: Prodloužená platnost certifikátu na 3 roky) a stiskněte tlačítko Odeslat.

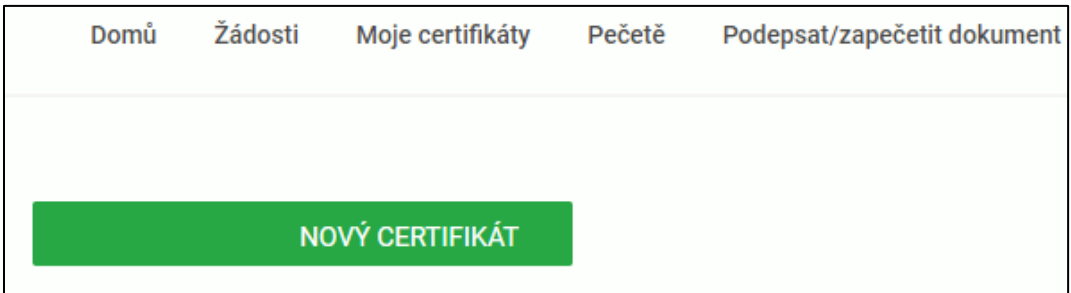

Systém Vás vyzve k vytvoření hesla pro nový certifikát.

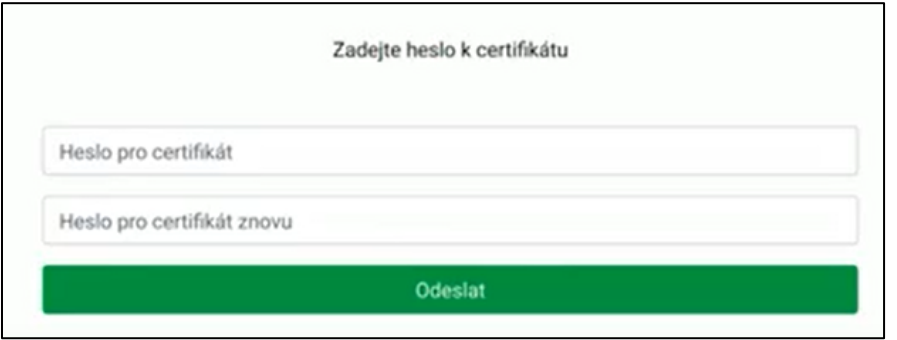

Heslo si zde nastavte dostatečně bezpečné, abyste znemožnili zneužití, protože to je Váš PIN pro příští práci s certifikátem. Potom si vytiskněte zobrazený PUK k resetování hesla/PINu v případě jeho zapomenutí. PUK **pečlivě uschovejte** na bezpečném místě.

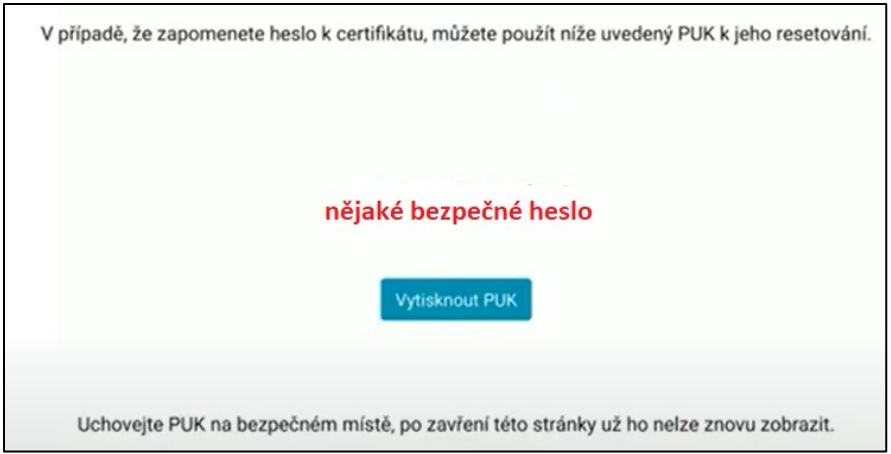

Při zapomenutí PINu i PUKu už se k tomuto certifikátu **nedostanete** a je nutné požádat o nový certifikát a zaplatit ho.

- 7. Po schválení Vaší žádosti Vám přijde e-mail o[d eidas@cesnet.cz](mailto:eidas@cesnet.cz), kde je ID žádosti ve tvaru *BPnějakéčíslo*. Tento e-mail si buď vytiskněte nebo si stačí poznačit ID žádosti. Pro vystavení certifikátu je nakonec nutné se dostavit na pobočku České pošty se službou Czech POINT a při vydání certifikátu sdělit ID žádosti a předložit občanský průkaz.
- 8. O vystavení certifikátu budete následně informováni e-mailem. Certifikát se do HSM úložiště uloží automaticky během několika minut. Není třeba jej stahovat a instalovat.

Zkontrolovat, že Vám certifikát byl vydán, lze opět na stránce RemSig pod nabídkou Moje certifikáty. Přes volbu Podepsat dokument můžete provést ověření funkčnosti certifikátu.

V případě potíží v kterékoliv fázi nás neváhejte kontaktovat na níže uvedených telefonních číslech:

Mgr. Jana Jonášová – 585 631 829, Mgr. Leoš Jurásek, MBA – 585 631 822. Seznam středisek:

<span id="page-3-0"></span>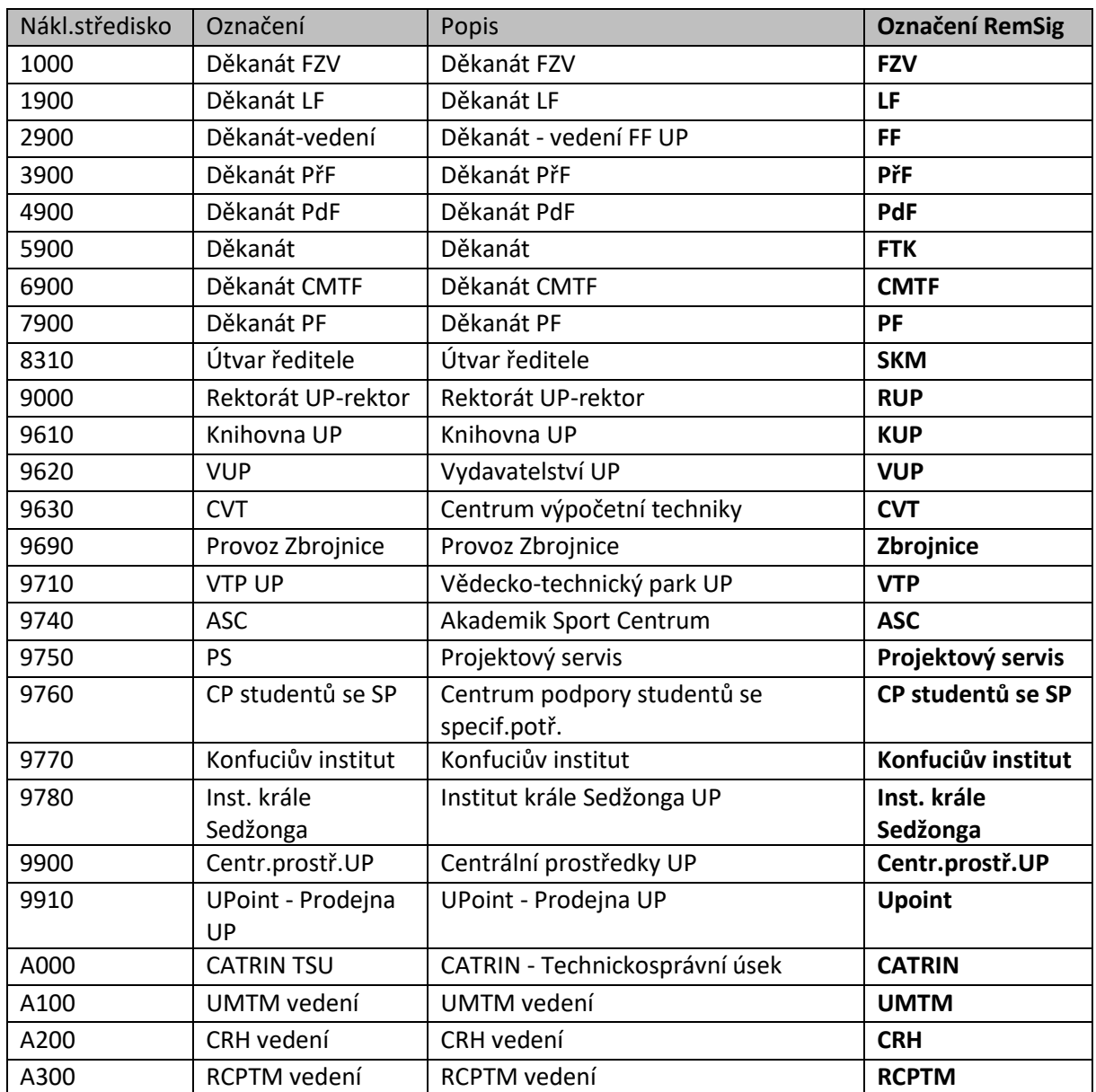